### **Eredményjegyzék le- és feltöltési segédlet Elektronikus versenyjegyzőkönyv kitöltési útmutató**

A további fejlesztések következményeként a versenyeredmények vezetéséhez szükséges Excel alaptáblák letöltési, - az eredmények, versenyjegyzőkönyvek feltöltési lépései felhasználó központúvá válnak, ezzel együtt a bírói pontok nyilvántartása áttekinthetőbb, könnyebben kezelhetővé lesz.

#### **A 250 soros táblázat letöltésével kapcsolatban,**

- amennyiben szükség van a 250 soros táblázatra, akkor a verseny előtti nap, írásban jelezze a versenyrendező a főtitkár vagy a főtitkári asszisztens részére */nevezési számok alapján megállapítható a várható létszám/* hogy szüksége van a nagyobb létszámú táblázatra, ekkor a főtitkár a verseny napján letölti a frissített adatokkal a táblázatot és megküldi azt a versenyrendező részére.

A táblázat igénylése a következő adatokat kell, hogy tartalmazza

- az adott verseny pontos megnevezését
- a verseny idejét, helyét
- a verseny MDLSZ versenyszámát
- Szakág megnevezését
- azt a pontos e-mail címet, amelyre szeretné megkapni az adott táblázatot

Abban az esetben, amikor a kitöltésre kerülő versenyeredmény táblában a versenyző versenyengedély számának beírása után a *Név* és az *Egyesület* oszlopban a **"HIÁNYZIK"** megnevezés látszik akkor az azt jelenti, hogy a versenyzőnek nincs érvényes, adott évre vonatkozó rajtengedélye, tehát nem rendszerhiba.

# **Versenyeredmények feltöltésére szolgáló Excel tábla, EREDMÉNY oszlopába feltöltendő adatok szakágankénti bontásban**

**Gyorspont:** A versenyzők teljesítményének értékelése, így a helyezések sorrendje a versenyzők által meglőtt köregységek számával, azok összehasonlításával történik.

**Minősítés:** A versenyeredmény jegyzékben az "**Eredmény**" mezőbe az adott versenyző által elért találatok értéket kérjük felrögzíteni, semmi mást, ott nem lehet egyéb megjegyzés. A versenyzők minősítése a szakági szabályoknak megfelelően az elért találatok számának figyelembevételével történik.

**Steel Challenge – IDPA – IPSC – Gyorskombinált és Precíziós**: A versenyzők teljesítményének értékelése, így a helyezések sorrendje a versenyzők által meglőtt pályákon elért összesített idővel, azok összehasonlításával történik, az a versenyző, aki a legrövidebb összesített idő alatt teljesíti a pályákat, annak az eredménye a legjobb, az a győztes.

**Minősítés:** A versenyzők minősítése a szakági szabályoknak megfelelően a legjobb időt elért versenyző összesített idejéhez mérten történik. A legrövidebb összesített idő a 100%, ennek mértékének figyelembevételével történik a többi versenyző összesített lő idejének %-os meghatározása a legjobb eredményhez képest. A versenyeredmény jegyzékben az "**Eredmény"** mezőbe az adott versenyző által elért idő legjobb időhöz mért %-ban meghatározott arányát kell felrögzíteni – pld: 85.104 - semmi mást, ne legyen % jel vagy egyéb más jel, csakis tisztán a eredmény. Amennyiben az adatok rögzítése a leírtaknak megfelelően történik, akkor a rendszer a versenyeredményeket tartalmazó Excel táblázat feltöltése után automatikusan képes az eredmények sorrendjét meghatározni, ennek megfelelően a versenyzők minősítései megjelennek az adott versenyző adatlapján.

**IMSSU:** A versenyzők teljesítményének értékelése, így a helyezések sorrendje a versenyzők által eltalált fémcélok darab számával, azok összehasonlításával történik.

Minősítés: A versenyeredmény jegyzékben az "Eredmény" mezőbe az adott versenyző által elért találatok darabszámát kérjük felrögzíteni, semmi mást, ott nem lehet egyéb megjegyzés. A versenyzők minősítése a szakági szabályoknak megfelelően az elért találatok számának figyelembevételével történik.

# **Eredményjegyzék alaptábla letöltése!**

- 1. Nyissa meg az mdlsz.com weboldalt.
- 2. Itt a jobb felső sarokban található "**Sportolói portál**" -ra kattintva nyissa meg a sportolói portált.

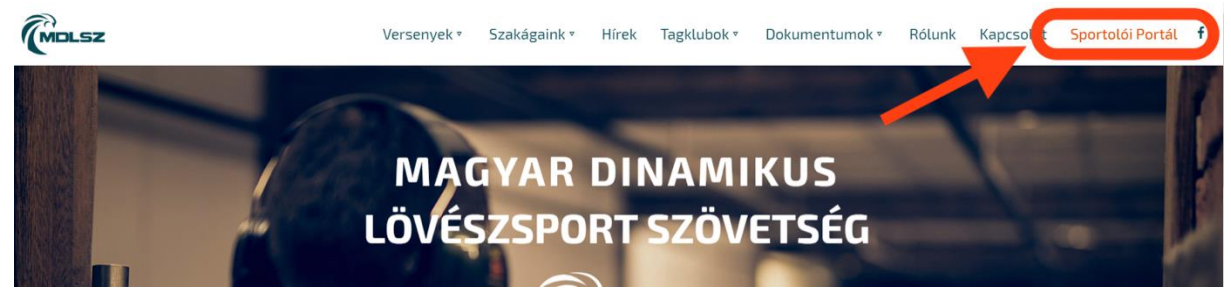

3. Az itt megjelenő ablakban írja be a MDLSZ számát vagy a regisztrált e-mail címét, valamint jelszavát.

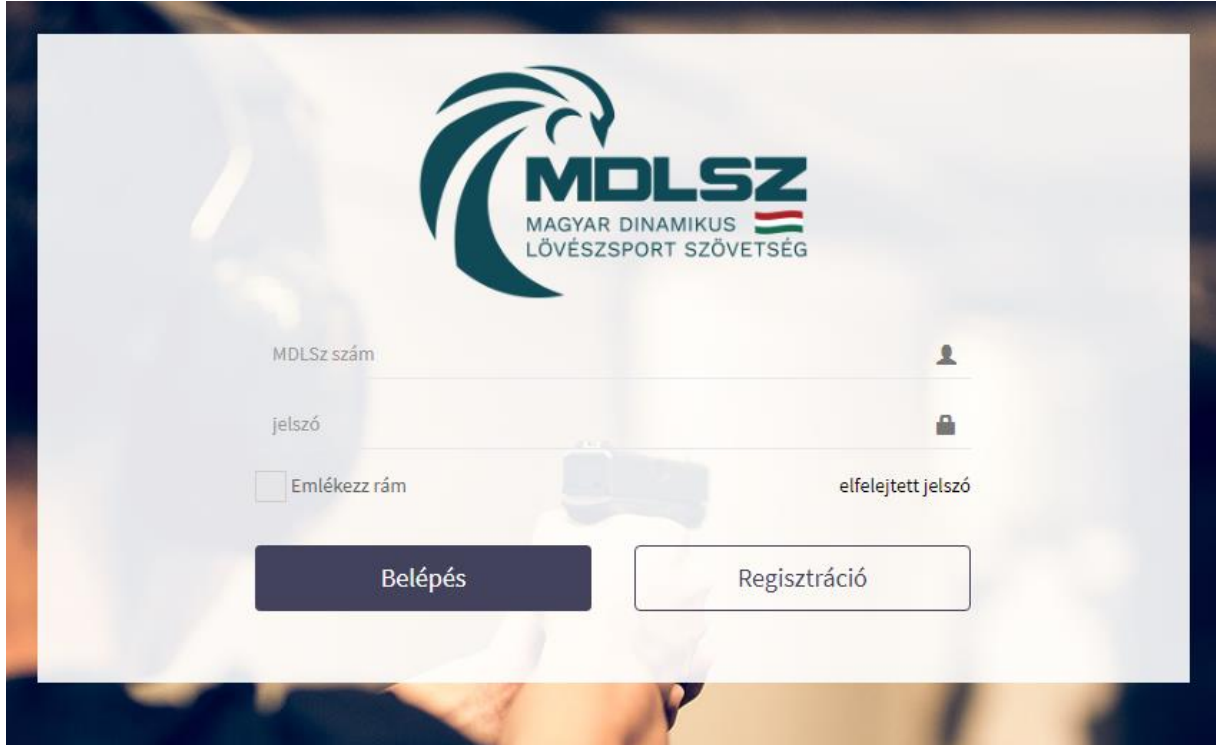

Itt a baloldali menüből ki kell választani az "Egyesületi versenyek" menüpontot.

|                             | $\equiv$                                          | WIDLSZ                                       |                                      |
|-----------------------------|---------------------------------------------------|----------------------------------------------|--------------------------------------|
| <b>MDLSZ</b>                | Versenyek                                         |                                              | <b>@</b> Irányítópult > Versenyek    |
|                             |                                                   |                                              | 4+ ÚJ VERSENY HOZZÁADÁSA             |
| & Adatlap                   | Versenyek                                         |                                              |                                      |
| P Versenyeim                | Megjelenítve: 100<br>₿ sor/oldal                  |                                              | Keresés:                             |
| <sup>®</sup> Egyesület      | Dátum <del>v</del><br>Verseny                     | Verseny száma<br><b>Excel letöltése</b><br>≐ | Eredmény feltöltés<br>$\Rightarrow$  |
| 을 Sportolok                 |                                                   | <b>Excel letöltése</b>                       | Eredmény feltöltés<br><b>ADATLAP</b> |
| P Egyesületi versenyek      |                                                   | <b>Excel letöltése</b>                       | Eredmény feltöltés<br><b>ADATLAP</b> |
| Wersenynaptár               |                                                   | <b>Excel letöltése</b>                       | Eredmény feltöltés<br><b>ADATLAP</b> |
| Versenyengedély ellenőrzése |                                                   | <b>Excel letöltése</b>                       | Eredmény feltöltés<br><b>ADATLAP</b> |
| 월 Versenyengedély 2020      |                                                   | Excel letöltése                              | Eredmény feltöltés<br><b>ADATLAP</b> |
|                             | <b>AVAV VU VU</b><br>memory was gyvropwin imiwone | <b>AMANY</b> THE<br><b>Excel letöltése</b>   | Eredmény feltöltés<br><b>ADATLAP</b> |
| Φ Kijelentkezés             | Megjelenítve: 1/1                                 |                                              | Előző<br>Következő                   |
|                             |                                                   |                                              |                                      |
|                             |                                                   |                                              |                                      |
|                             | Copyright © 2020 MDLSZ.                           |                                              |                                      |

4. Ekkor az "Egyesületi versenyek" menüpont alatt a táblázatban megjelenik egy "Excel letöltése" gomb, amivel letölthető az eredmény beküldéséhez szükséges Excel sablon fájl. Az így letöltött Excelben már kitöltésre kerültek az alap adatok, illetve a divíziók alapján létrejöttek az üres eredményjegyzékek. Lehetőleg a verseny napját megelőző 1, maximum 2 nappal előtte töltsék le az alaptáblát, különben a napi frissítések miatt az új, legfrissebb adatok nem lesznek benne a táblázatban.

5. Amikor ez meg van akkor az "**Excel letöltése**" gombra kattintva, 1 percen belül a táblázat letöltődik, és kitöltésre kész. **Kérjük a versenyt követően az eredmények feltöltésére, csakis és kizárólagosan ennek a sablonnak a használatát.**

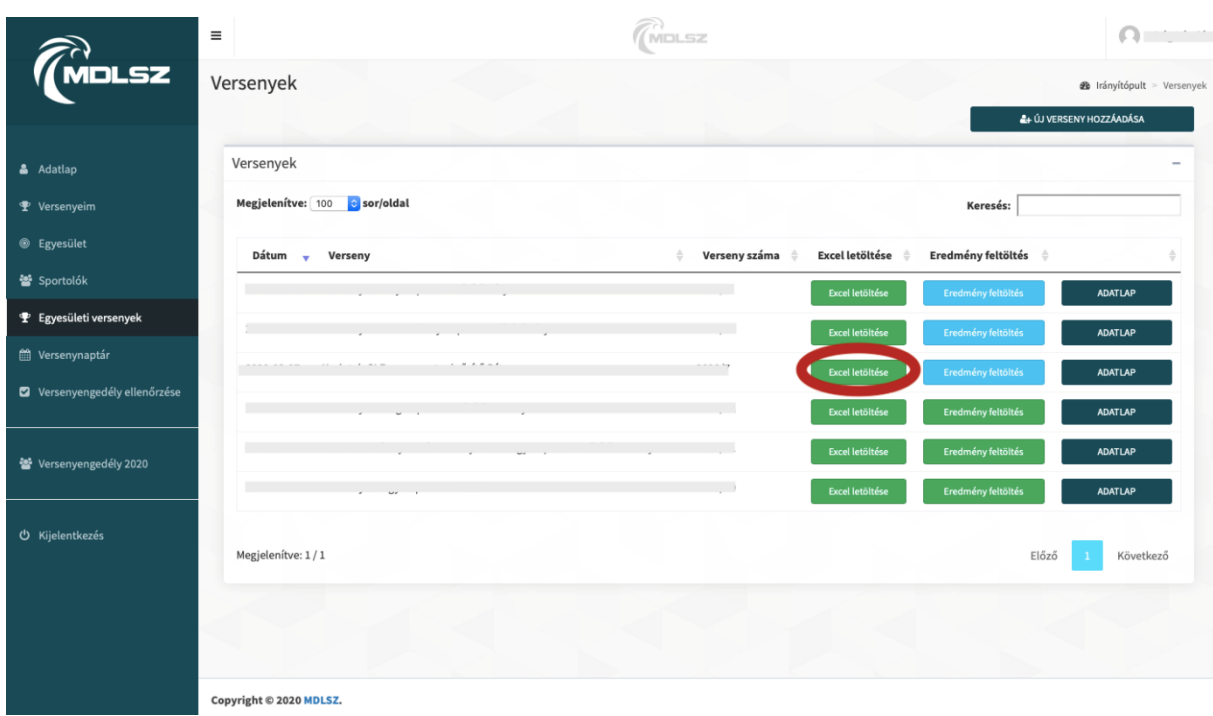

#### **Eredményjegyzék kitöltése**

- 1. Nyissa meg a letöltött Excel táblázatot.
- 2. A sablon fájl sárga oszlopában a sportoló versenyengedély számának megadásával, a név és az egyesület mezők automatikusan kitöltődnek. A helyesen megadott eredményeket feltöltéskor a rendszer értelmezi, és sorba rendezi. A rajt engedély megadása után a táblázat automatikusan kitölti a "Név", illetve az "Egyesület" mezőket.
- 3. Az **"Eredmény"** mezőben a versenyen elért eredményt kell feltüntetni (csak számot)
- 4. Amennyiben a versenyen volt olyan versenyző, akinek nincs MDLSZ-es rajtengedélye ("0000"-ás versenyző) akkor azt a **"Rajtengedély nélküli versenyző neve"** mezőben kell feltüntetni.
- 5. A **"Megjegyzés"** mezőben pedig a versenyző eredményével kapcsolatos megjegyzéseket (Pl.: 12 lövés, fegyverhiba, DQ stb.).
- 6. NAGYON FONTOS, hogy a Gyorspont versenyek esetében az alap pontegyezőség esetén a **"Találatok"** mezőben kell feltüntetni a találat különbséget (Pl.: 1x13, 2x12 stb.)
- 7. Töltsük ki az **összes divíziót**, divíziók között alul a fülekre kattintva tudunk váltani.

8. Amennyiben mindennel elkészültünk, akkor ellenőrizzük le a divíziókat, hogy mindenhol mindent jól töltöttünk ki, hogy nem hiányzik semmi és senki sem, majd fent, a baloldali sarokban a **Fájl** menü, **Mentés** parancsával mentsük le a táblázatot a számítógép kívánt meghajtójára.

### 9. **PractiScore használata esetén a rendszer, az ott generált HTML fájlt is képes értelmezni, így az is feltölthető eredményként!!!!!!!**

# **Az Eredményjegyzék feltöltés és az e-jegyzőkönyv kitöltése**

- 1. Nyissa meg az mdlsz.com weboldalt.
- 2. Itt a jobbfelső sarokban található "**Sportolói portál**" -ra kattintva nyissa meg a sportolói portált.
- 3. Az itt megjelenő ablakban írja be a MDLSZ számát vagy a regisztrált e-mail címét, valamint jelszavát.
- 4. Itt a baloldali menüből ki kell választani az "**Egyesületi versenyek**" menüpontot.
- 5. Ekkor megjelennek az egyesületi versenyek, és ebből a listából ki kell választani az éppen aktuális versenyt, aminek az eredményeit fel szeretné tölteni.
- 6. Kattintson az **"Eredmény feltöltés"** gombra. Ekkor megjelenik ez elektronikus verseny jegyzőkönyv (e-jegyzőkönyv).

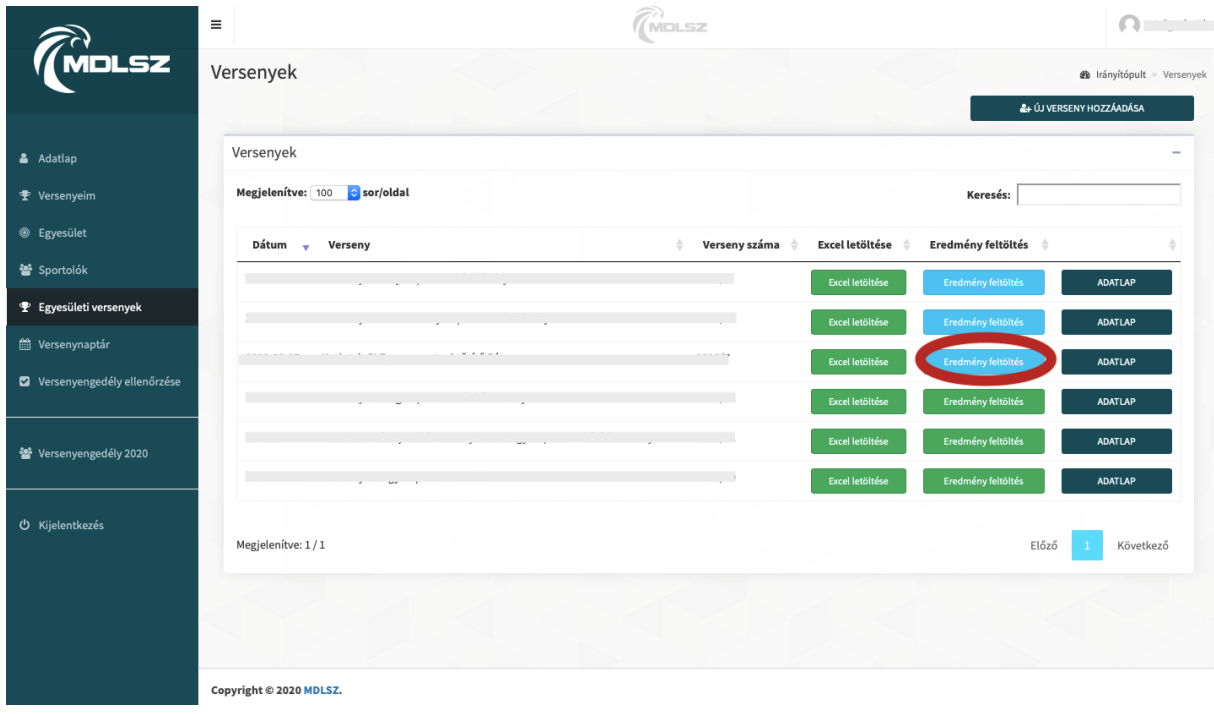

- 7. Itt ki kell tölteni a **"Rendező képviselője"**, **"Versenyellenőr"**, **"Versenyen résztvevők**  létszáma" (csak szám), "Nevezési díj", valamint a "Napi versenyengedéllyel nevezők" mezőket. Amennyiben nem volt a versenyen "Napi versenyengedéllyel nevező" akkor a fent említett mezőbe "0" -át kell írni.
- 8. A **"Közreműködő hivatalos személyek jegyzéke"** kitöltése is kötelező ahhoz, hogy a bírói pontok megfelelően jóvá legyenek írva. Kitöltését az alábbi módon kell végrehajtani:
	- Az első kis mezőben a hivatalos személy nevét, vagy rajtengedély számát kell megadni.
	- **-** A mellette lévő mezőben a betöltött titulust kell megadni

**-** A narancssárga "+" jellel hozzá adjuk a listához, addig amíg minden hivatalos személyt hozzá nem adtunk.

A bírói pontok jóváírása a **"Közreműködő hivatalos személyek jegyzéke"** mező alapján történik. Itt a bírók, segédbírók stb. mellett újra fel kell tüntetni a versenyellenőr nevét is.

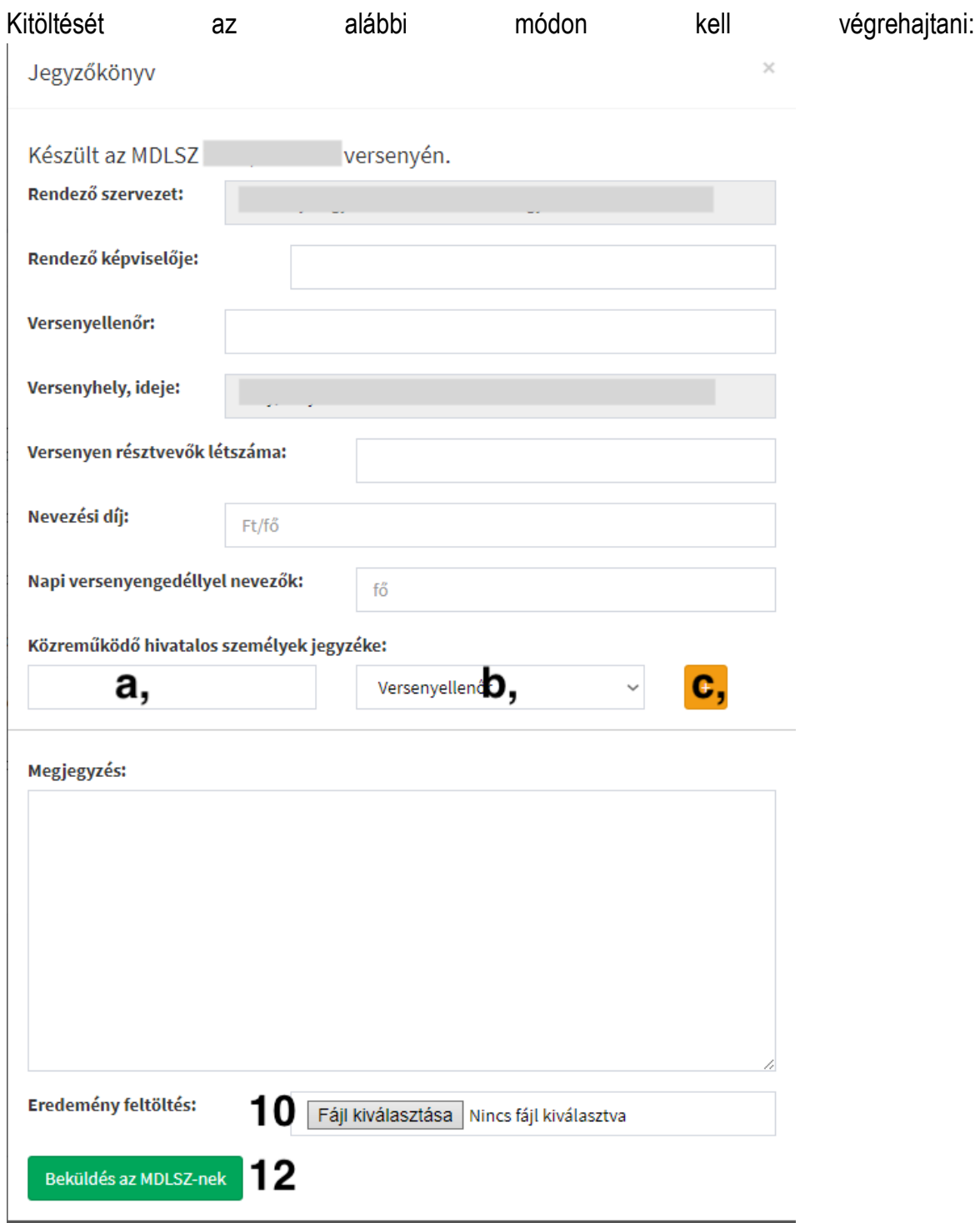

- 9. A "Megjegyzés" rovatban hivatalos személy beírása TILOS, mivel nekik nem lesznek elszámolva a bírói pontok. A "Megjegyzés" rovatba csak a versennyel kapcsolatos megjegyzések kerülhetnek! Pl.: Kizárás, baleset stb., vagy pedig az, hogy minden rendben volt.
- 10. Az e-jegyzőkönyv legalján van a "Fájl kiválasztása" szürke gomb, erre rákattintva, lehet a kitöltött Excel táblát feltölteni.
- 11. Ezek után, tekintsük át még egyszer e jegyzőkönyvet, hogy minden rendesen kitöltöttünk.

12. Amennyiben mindent rendben találtunk a "Beküldés az MDLSZ-nek" feliratú zöld gombbal az eredmény jegyzék beküldhető. Itt felugrik még egy ablak itt az "OK" gombra kattintva tudjuk jóváhagyni a feltöltést. Amennyiben mindent jól csináltunk, néhány másodperc múlva megjelenik egy zöld pipa és a "beküldés sikeres" felirat.

### **Leggyakoribb, de elkerülhető hibák**

- hibásan kitöltött fejléc, előző versenyről egyszerűen átmásolják az Excelt, nem módosítják a verseny számát, helyszínt, időpontot

- hibásan, hiányosan, rossz helyre kerülnek be az eredmények

- Az eredményjegyzékek nagyobb értékeket tartalmaznak, mint ami a minősítési jegyzékben szerepel. (pld: Steel Challenge esetében nem lehet magasabb a maximum %, mint 100)

- Van olyan sportoló, aki egy adott verseny, egy adott divíziójában, adott fegyvernemben többször is szerepel, több eredménnyel.

- sportolói listát tartalmaz az Excel, de eredményt nem, így nem lehet kiértékelni

- e-mailen küldik még mindig a jegyzőkönyvet, nem töltik fel a digitális oldalon vagy nem a megadott sablon formában.

- Az eredményjegyzék mellé a régi, papíralapú jegyzőkönyvet kézzel töltik ki, azt scannelik. aztán vagy feltöltik vagy nem, de egyik sem értelmezhető, így nem lesznek jóváírva a bírói pontok.

- nem szakágnak megfelelő, minősítések jóváírásához alkalmas adatok rögzítése (% arány helyett a versenyző által elért eredmény másodpercben történő rögzítése)